# 政府伺服器數位憑證管理中心**(GTLSCA)** 金鑰對未改變,僅更換 **TLS** 憑證操作手冊

中華民國 **113** 年 **5** 月

### 目錄

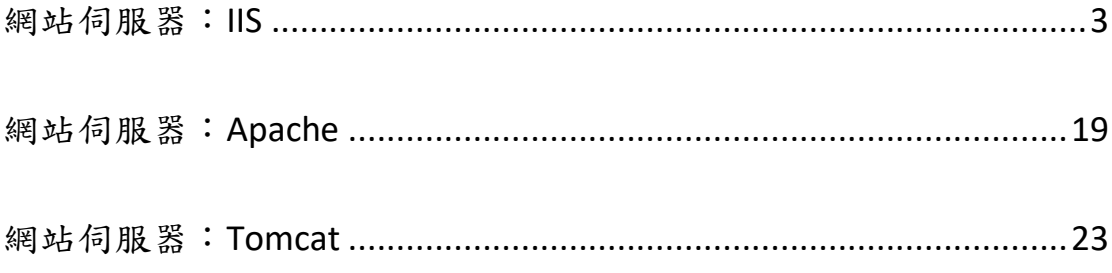

<span id="page-2-0"></span>網站伺服器:IIS

1. 開啟「Internet Information Services (IIS)管理員」,點選主機連線預設名稱,再 點選畫面右邊「伺服器憑證」。

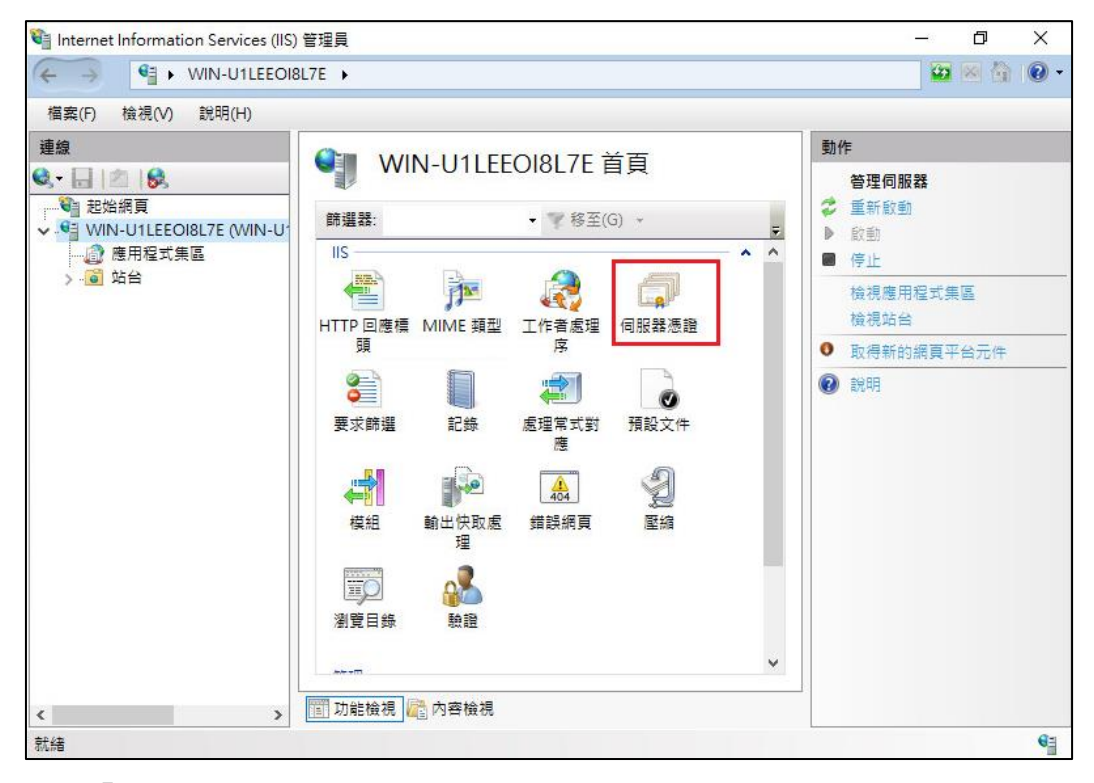

2. 點選「完成憑證要求」。(請確認原憑證是否已安裝於同一台伺服器裡。)

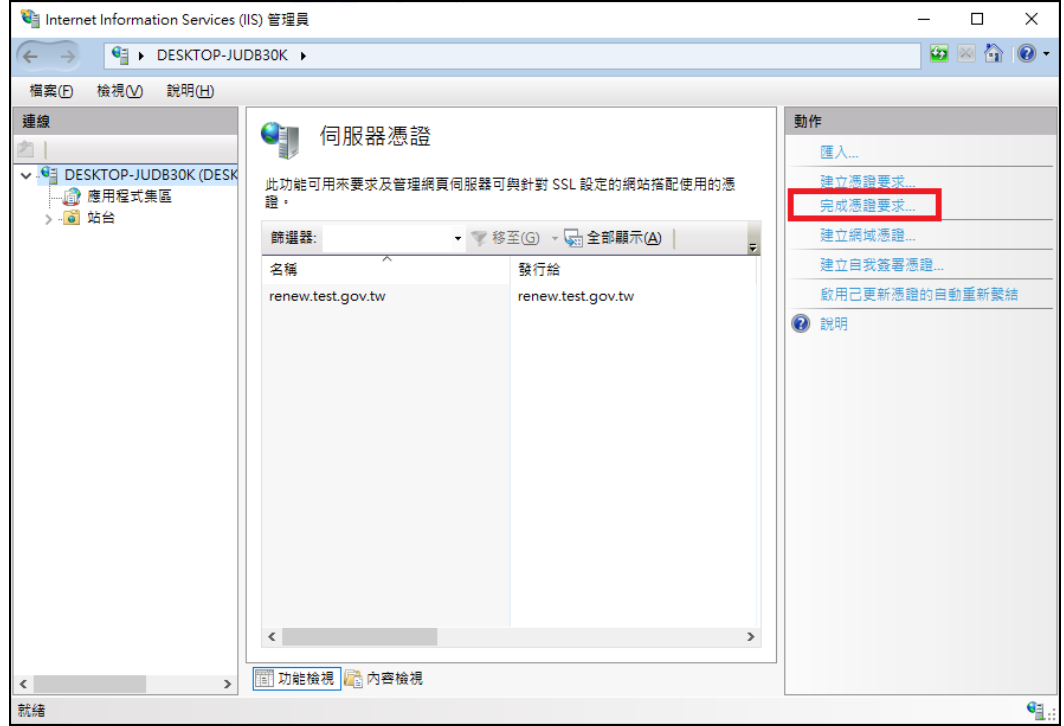

3. 選擇新的 TLS 憑證,並輸入好記的名稱。

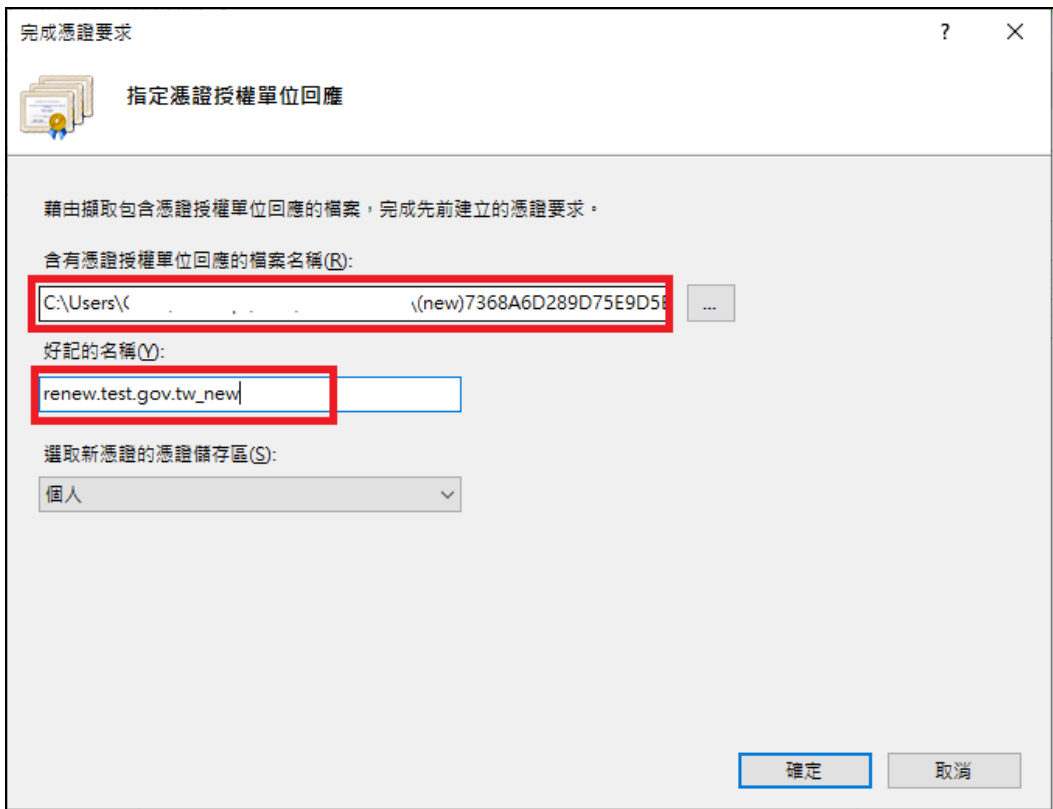

4. 按「確定」,出現完成憑證要求的畫面,多一條新憑證列表。

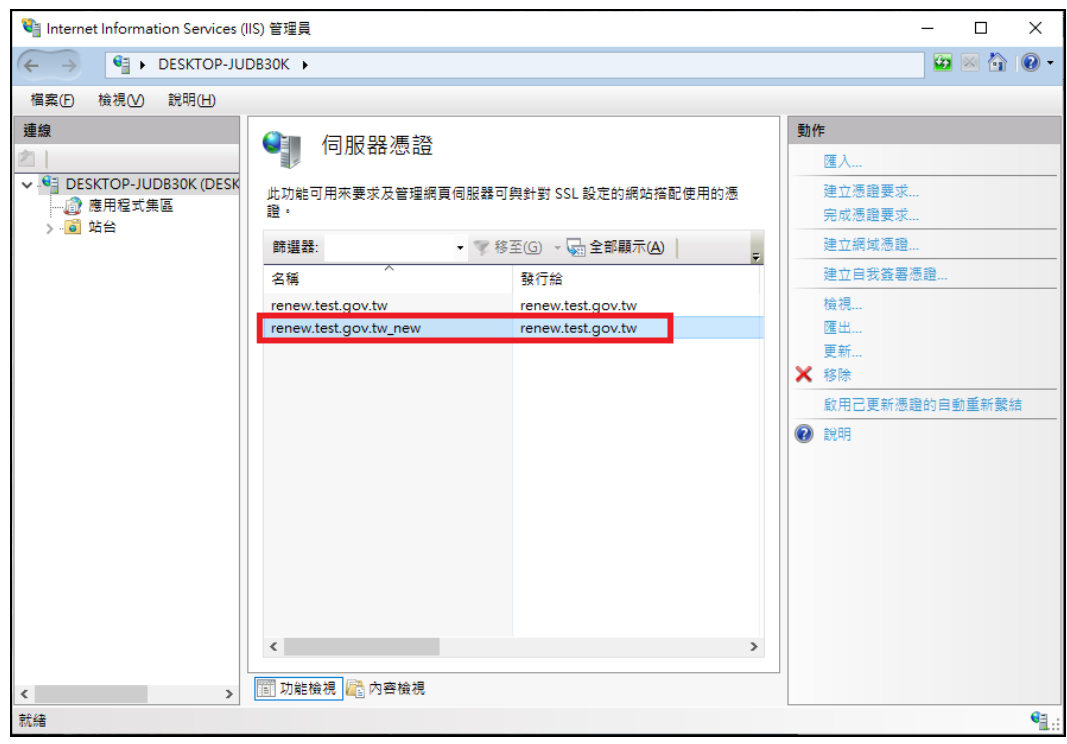

5. 點選要安裝的站台,本手冊以(Default Web Site)進行說明,選擇「繫結」。

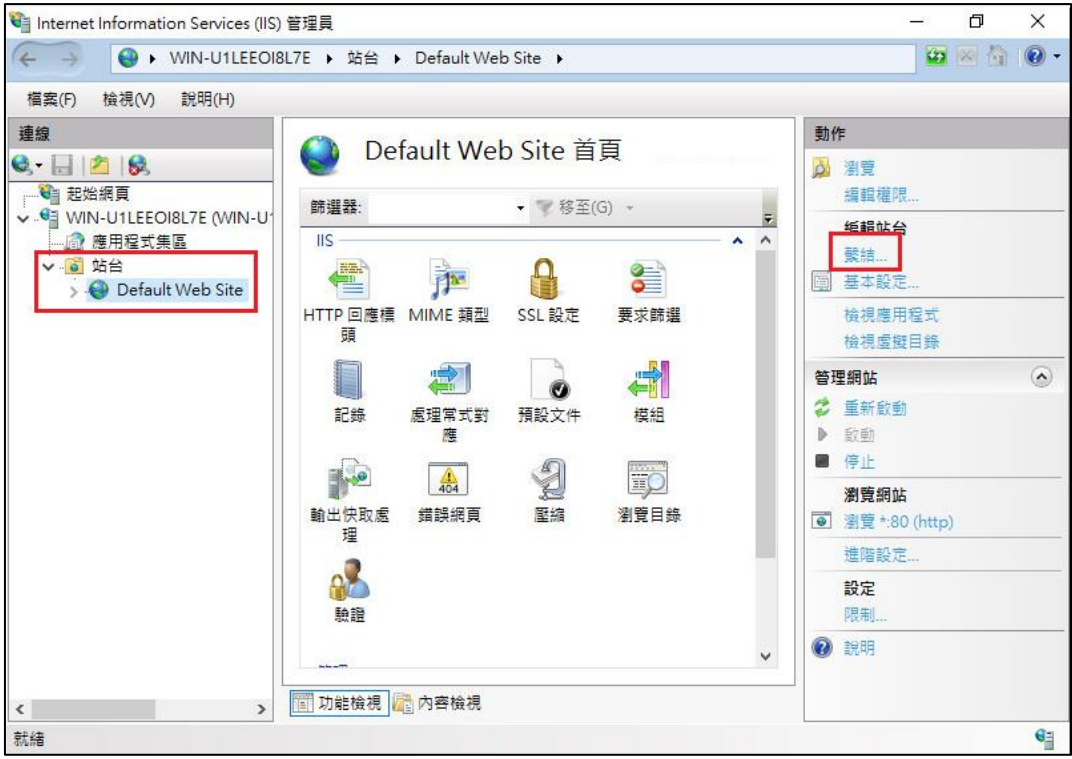

6. 選擇已存在的 https 443 連接埠,點選「編輯」。

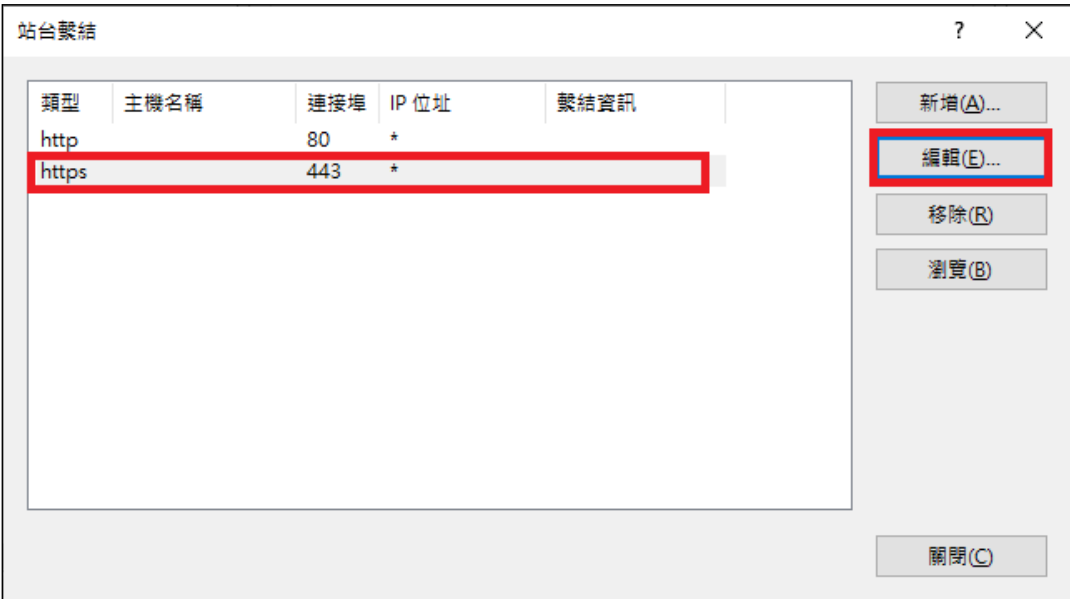

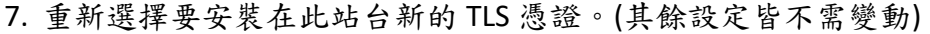

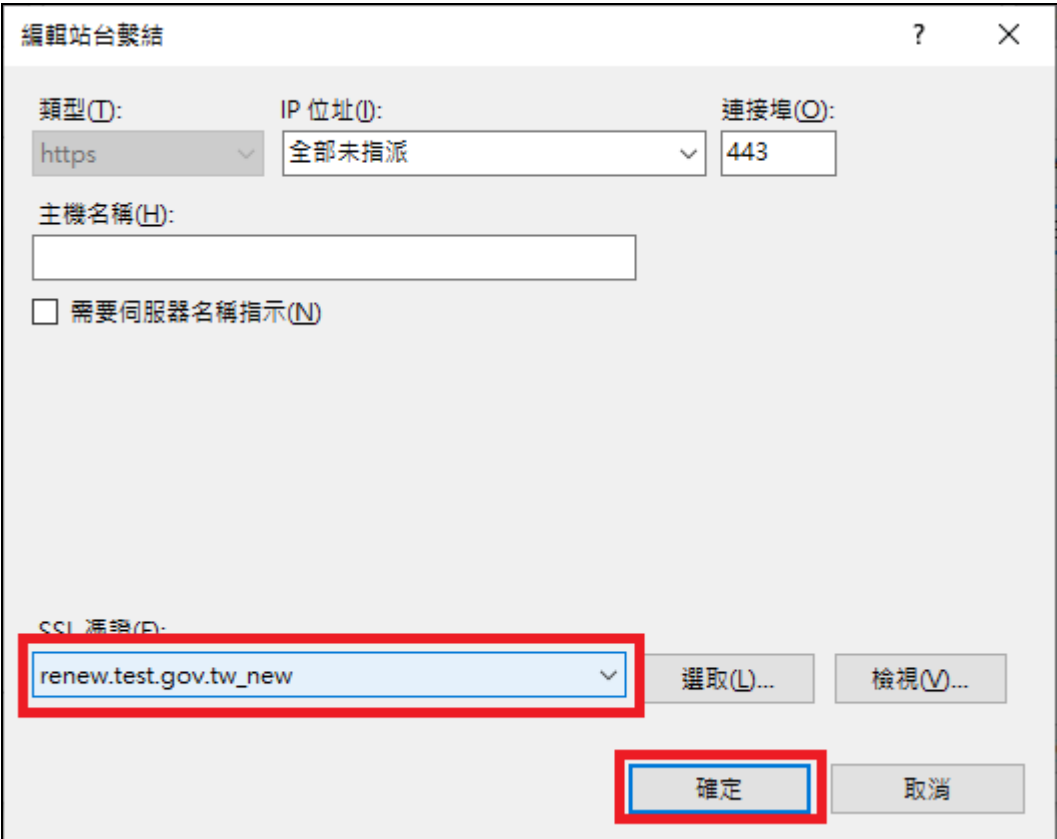

- ◆ 若因遠端連線匯入無法成功,可改下方操作方式。
- 1. 請將原憑證備份匯出。
	- (1) 開啟「Internet Information Services (IIS)管理員」。

在左邊點選主機名稱,再點選畫面右邊的「伺服器憑證」。

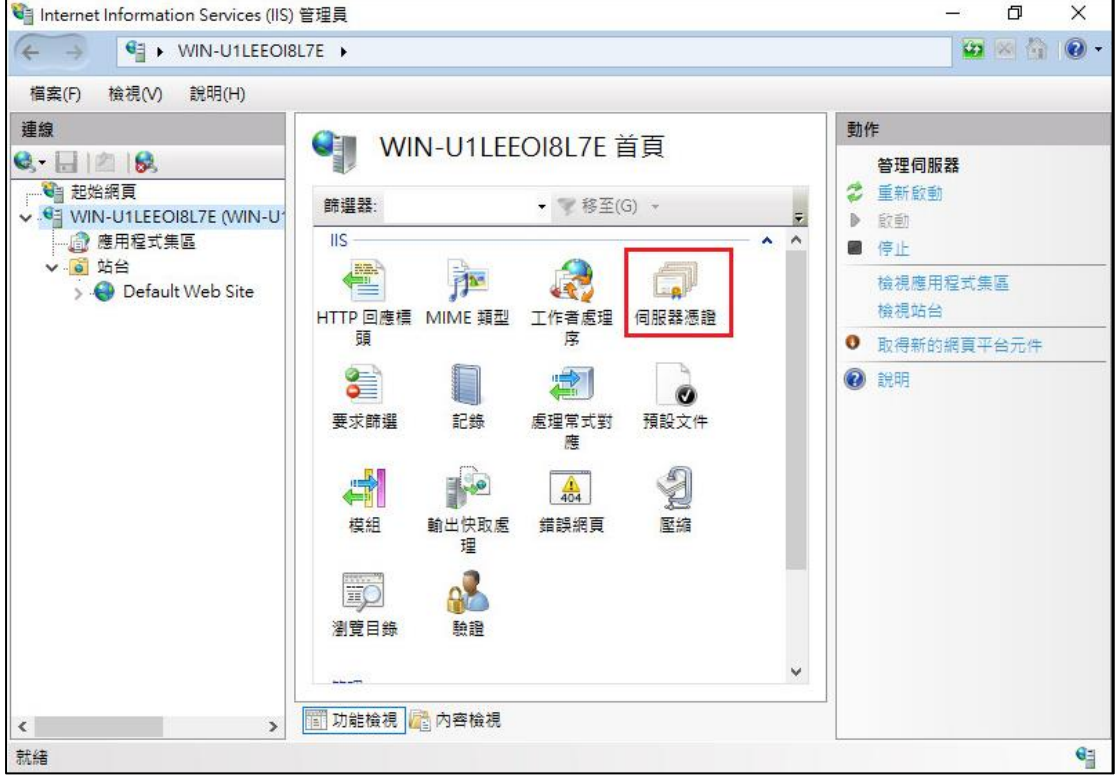

(2) 先點選要匯出的憑證,然後按下右邊畫面的「匯出」,依據匯出憑證的 視窗填上路徑與密碼(此組密碼若忘記了,將會無法使用匯出的憑證 檔)。到此,憑證備份完成。

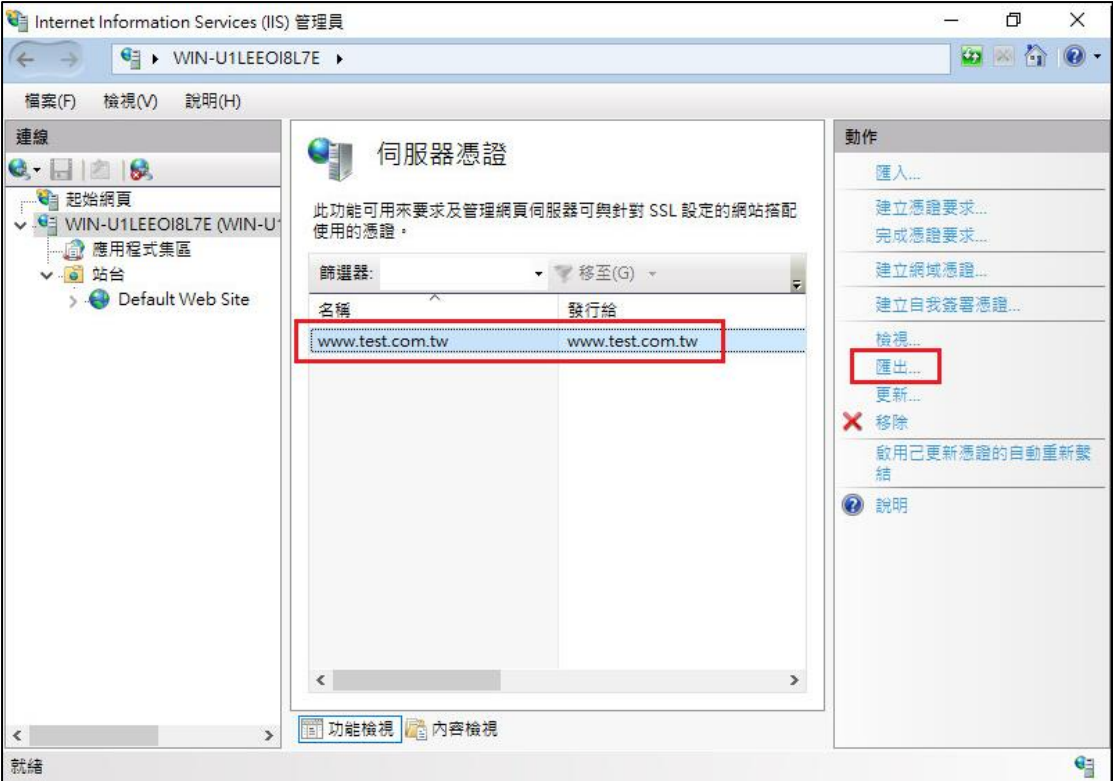

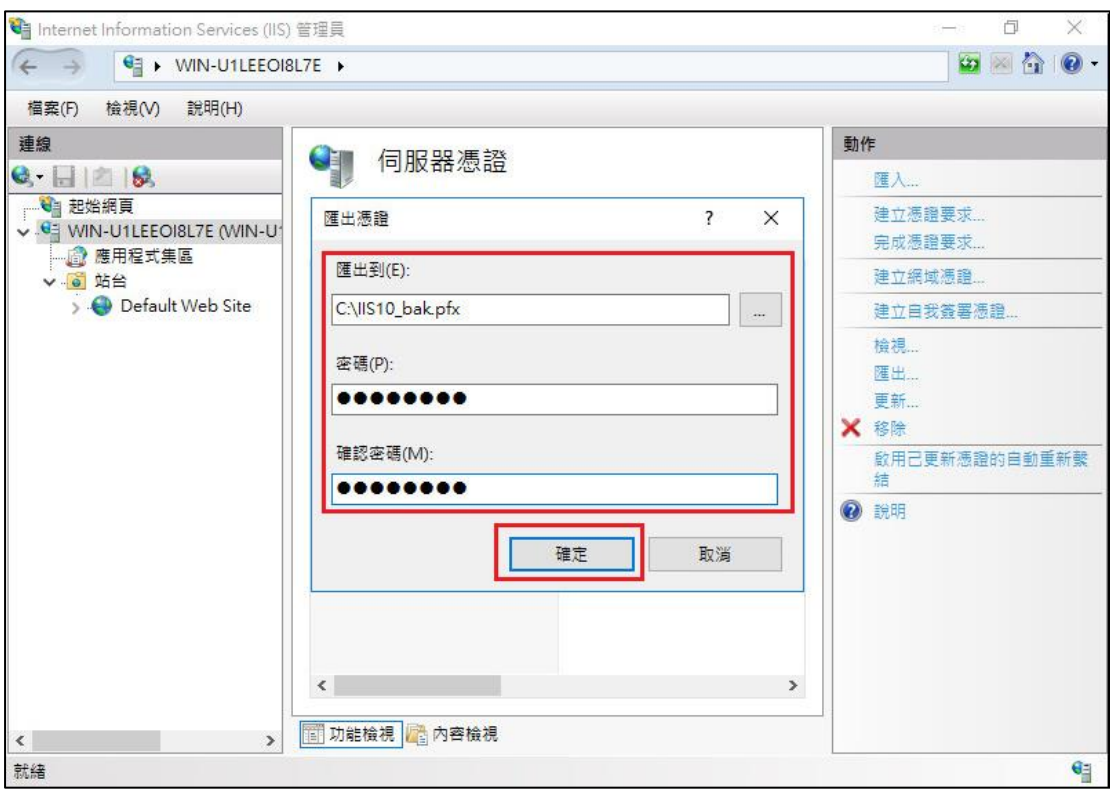

2. 將匯出的 PFX 檔匯入至其他有安裝 IIS 的電腦(請利用 mmc 匯入方式)。

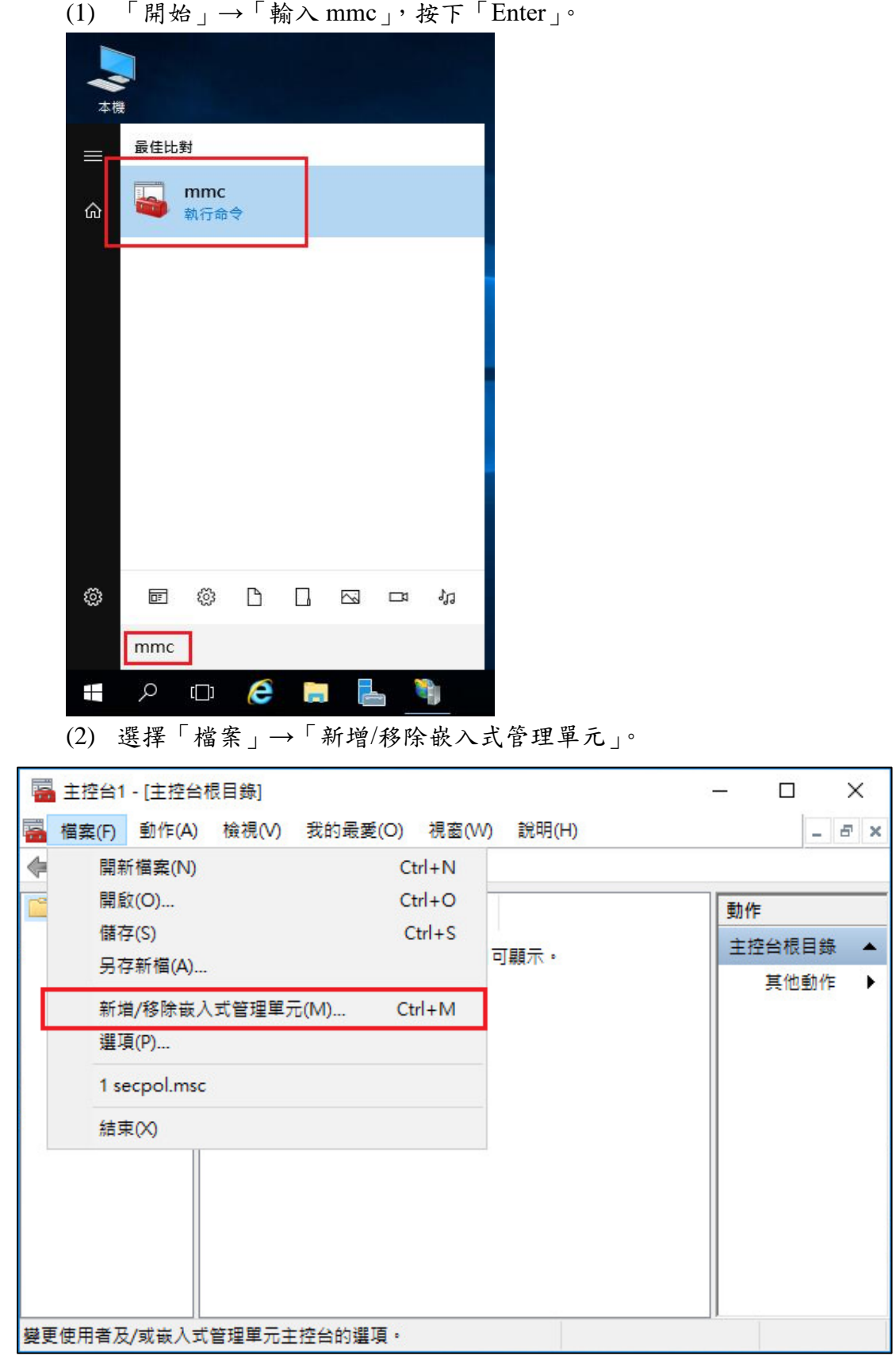

(3) 點選「憑證」→「新增」

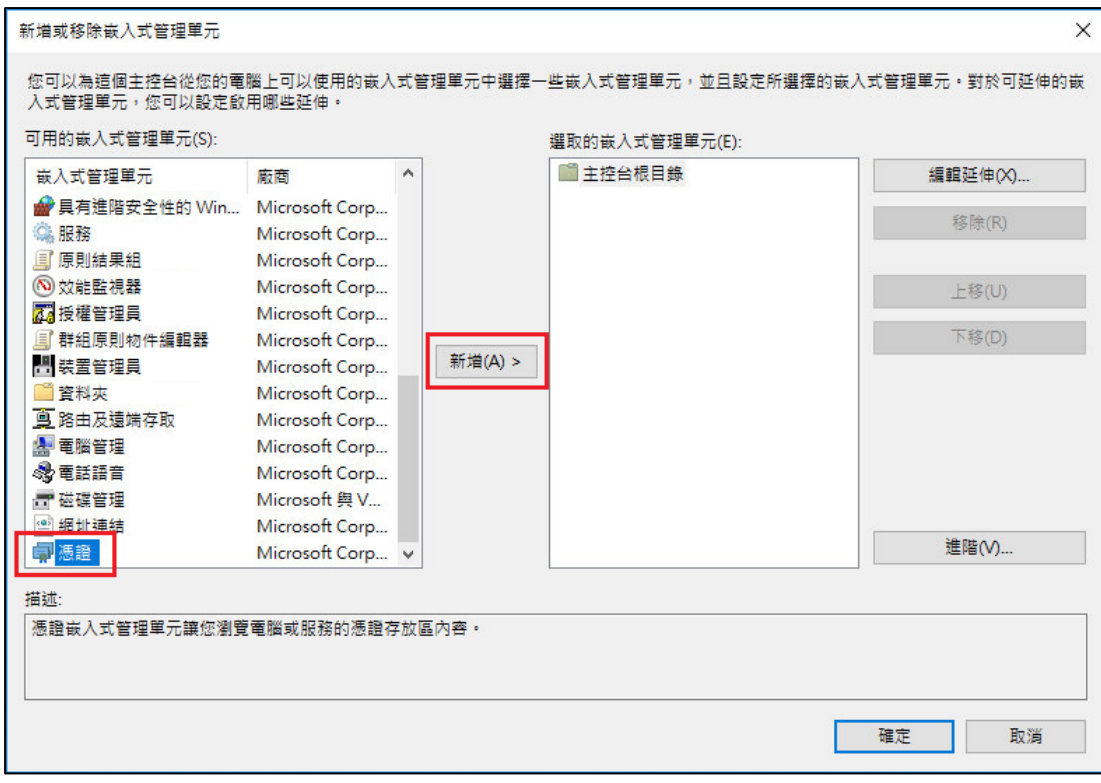

(4) 「電腦帳戶」→「下一步」→「完成」。

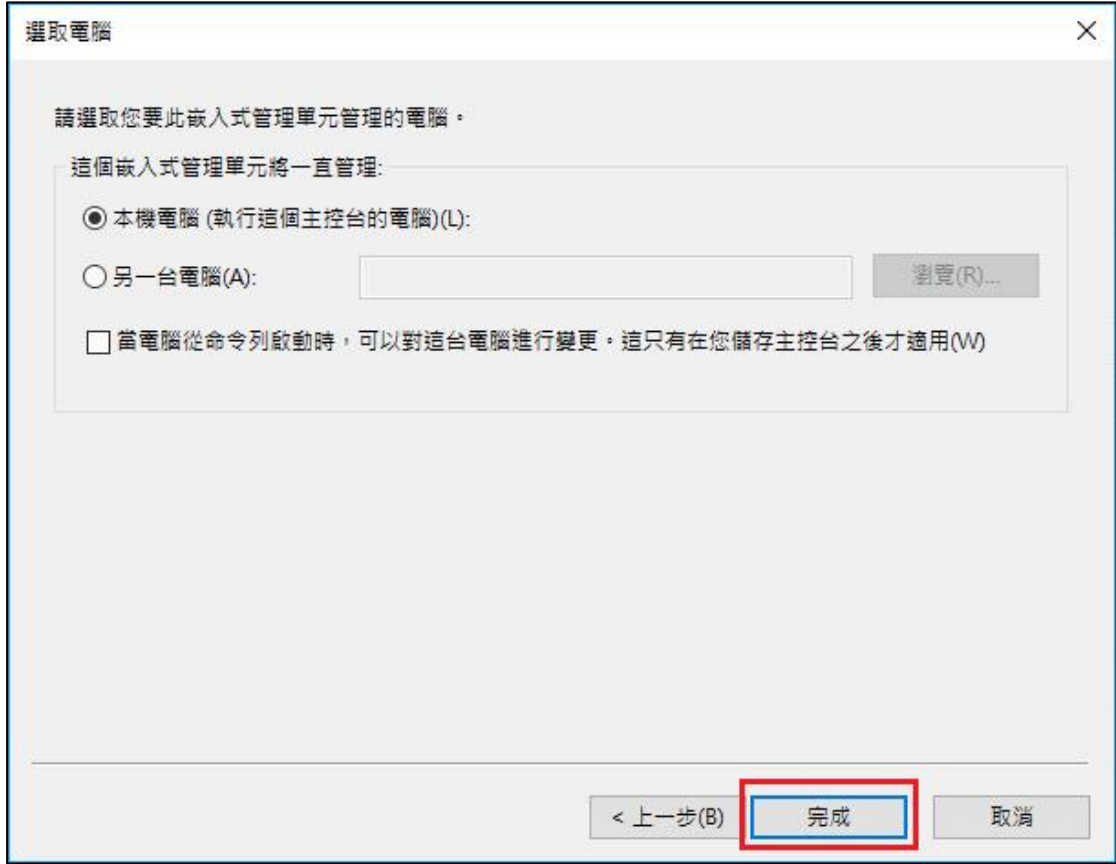

(5) 「確定」。

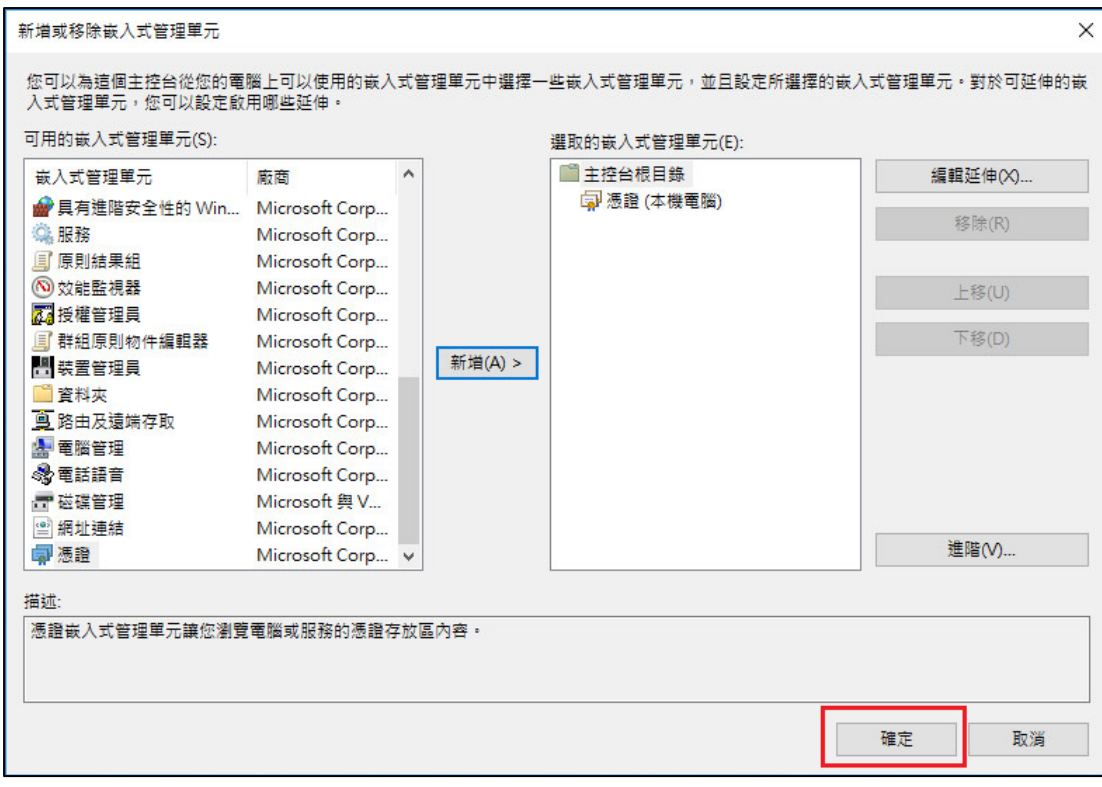

### (6) 點選到個人下的憑證,按下右鍵「所有工作」→「匯入」

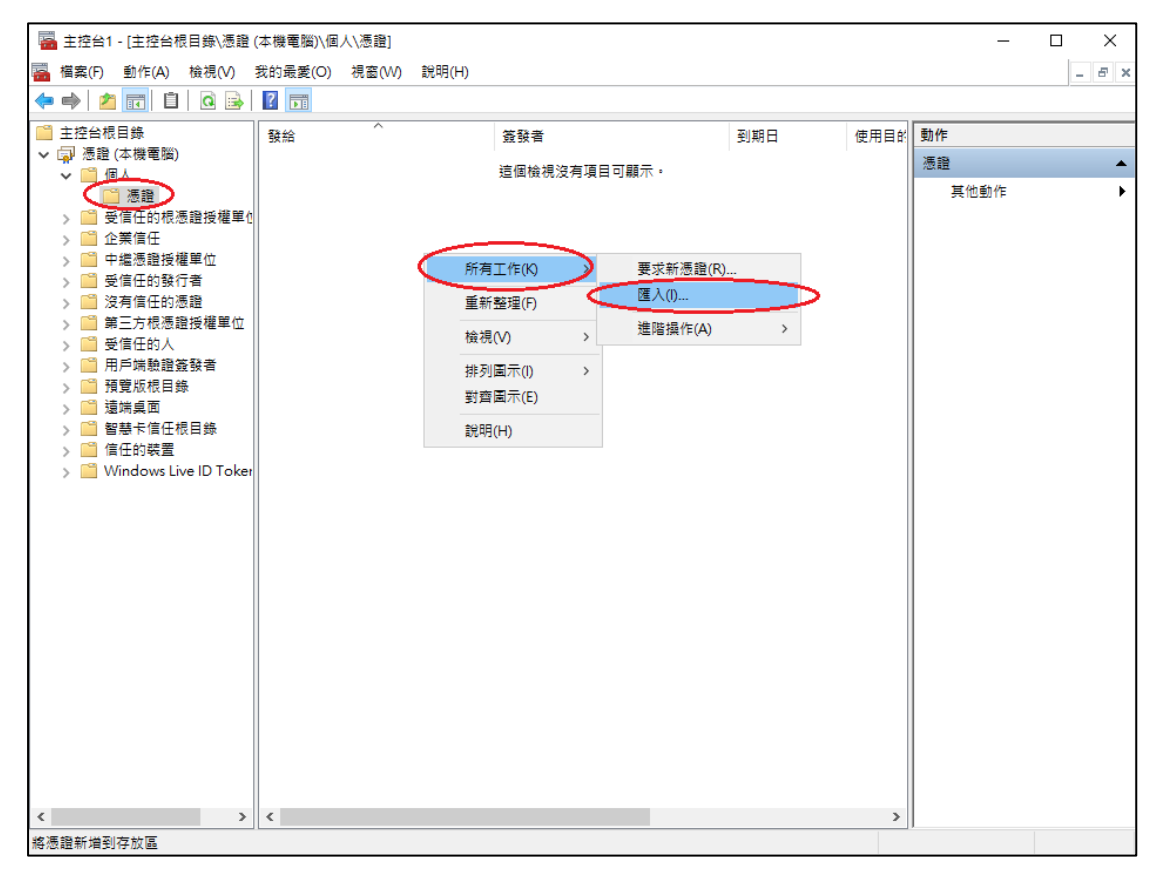

(7) 選擇之前備份的憑證檔,輸入密碼來執行匯入動作。

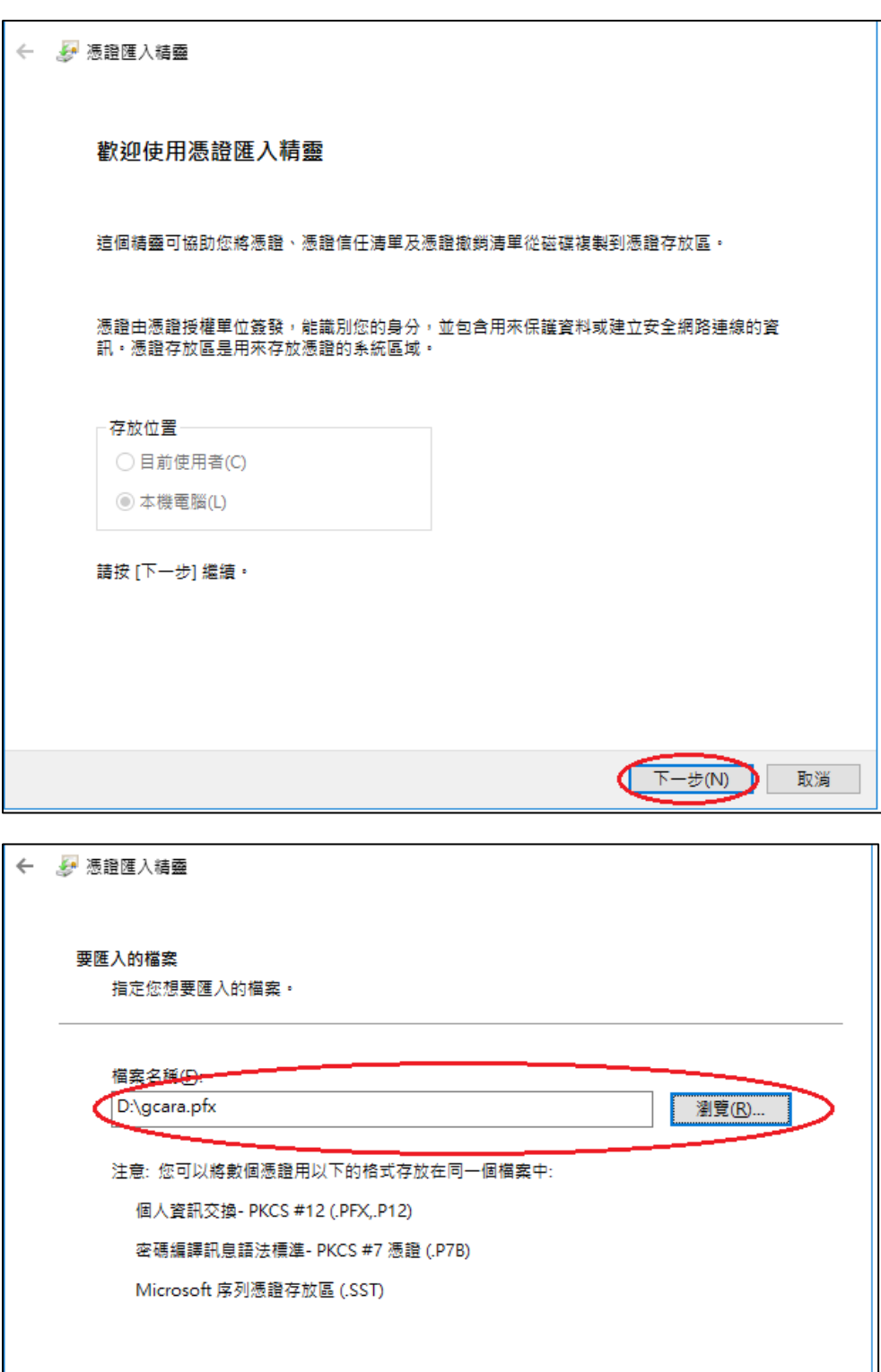

下一步(N)

取消

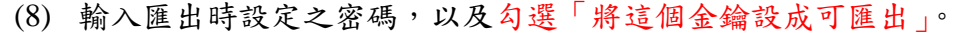

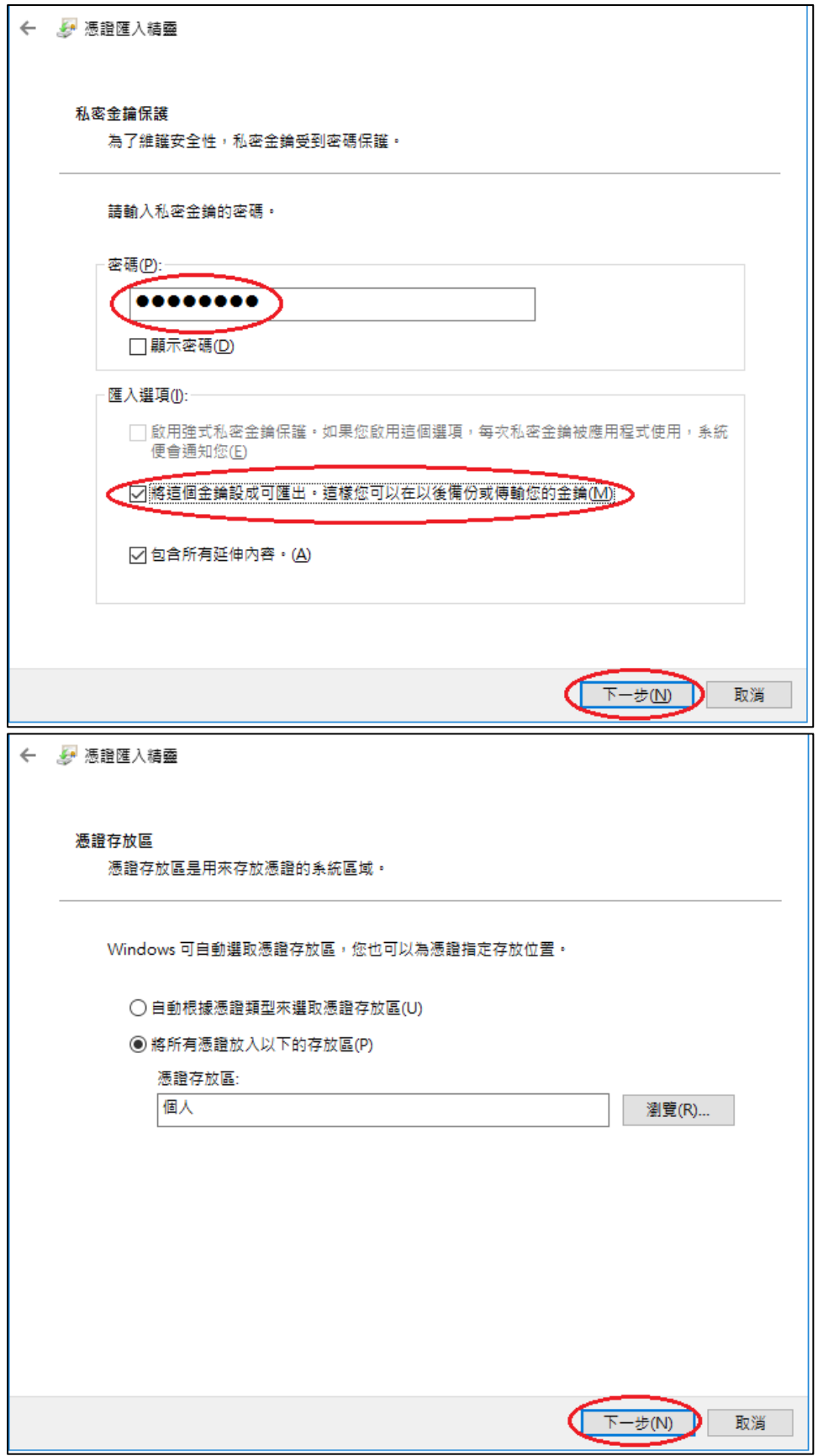

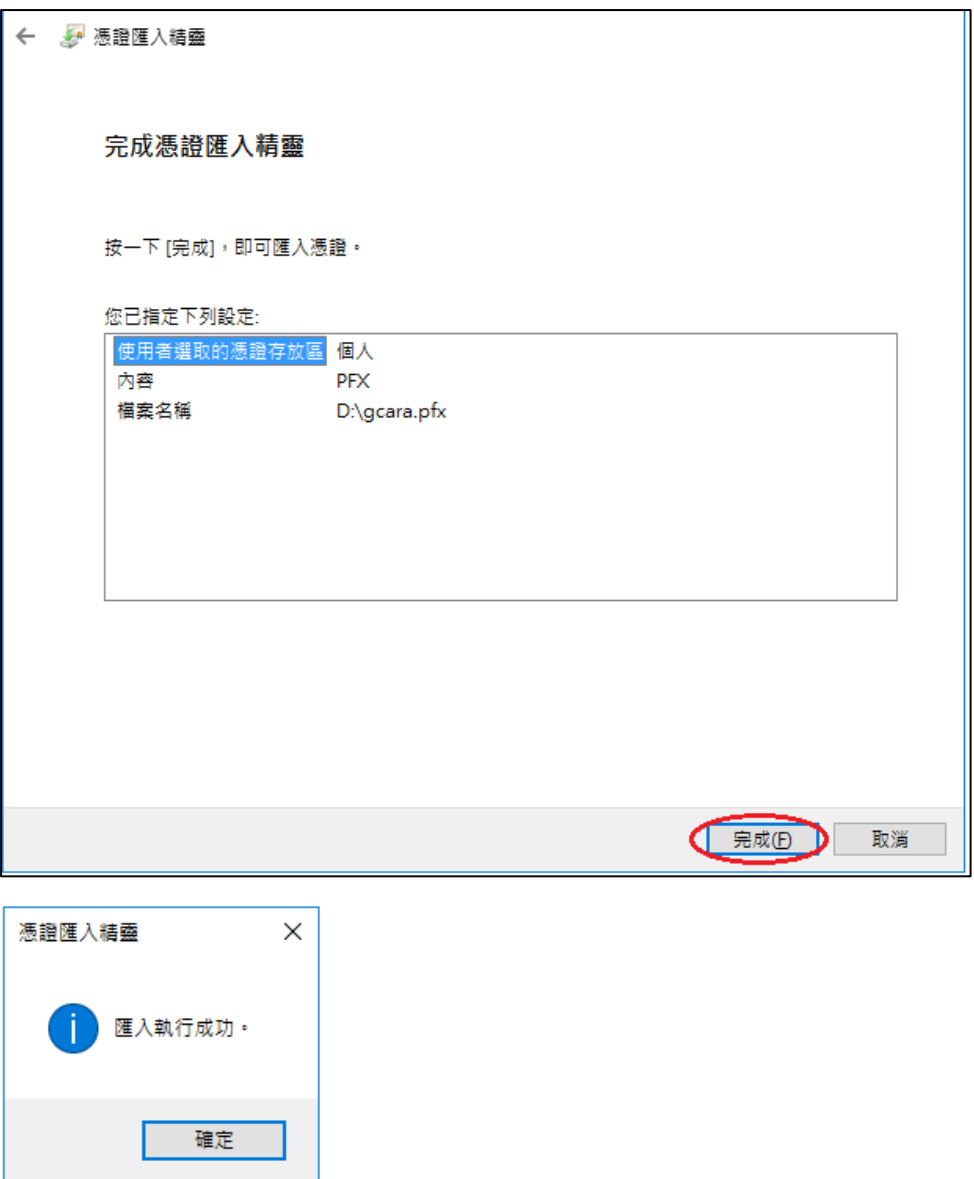

- 3. 於 IIS 完成註冊要求,匯入新憑證。
	- (1) 開啟「Internet Information Services (IIS)管理員」,點選主機連線預設名 稱,再點選畫面右邊「伺服器憑證」。

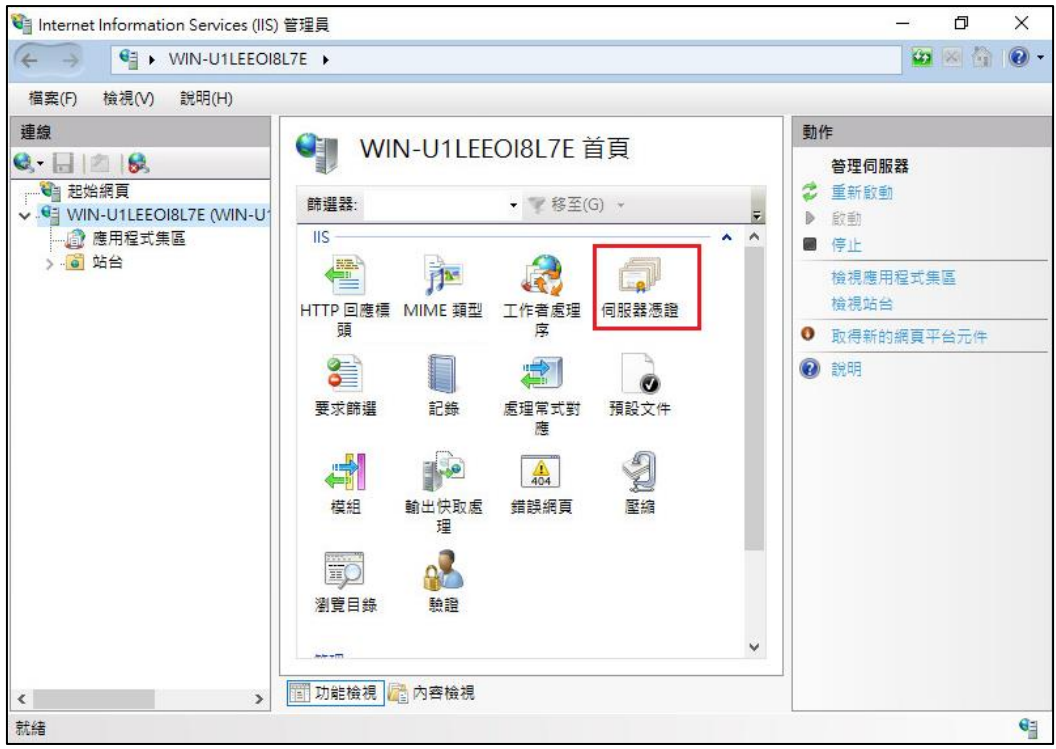

### (2) 點選「完成憑證要求」。

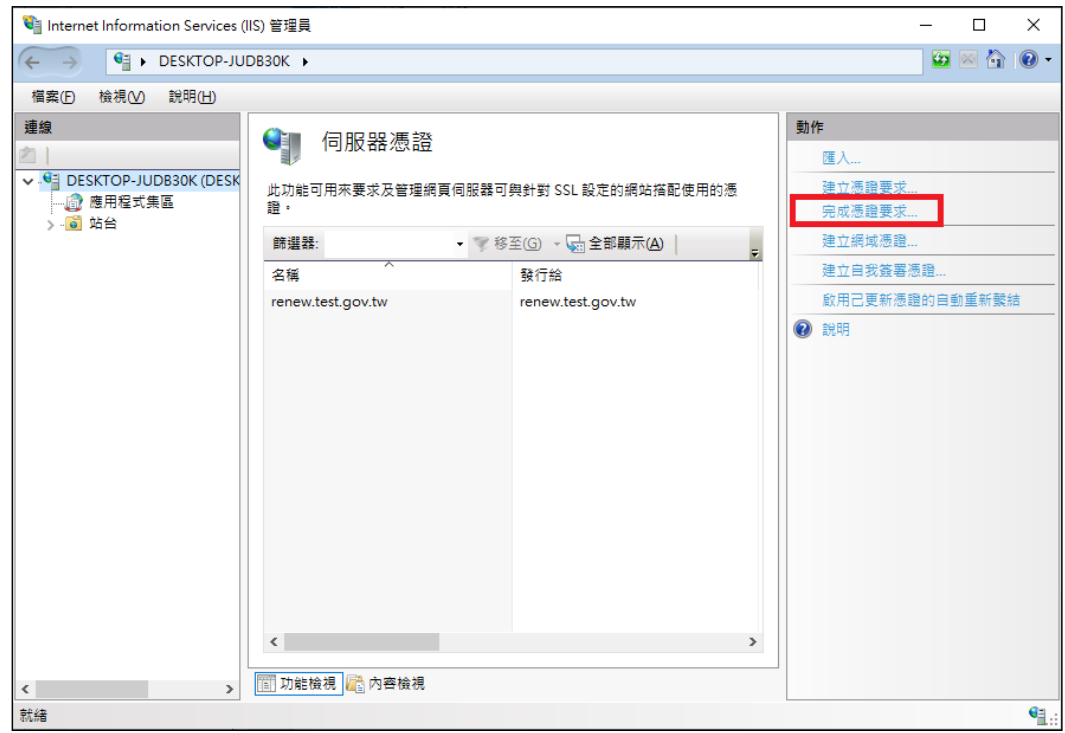

(3) 選擇新的 TLS 憑證,並輸入好記的名稱。

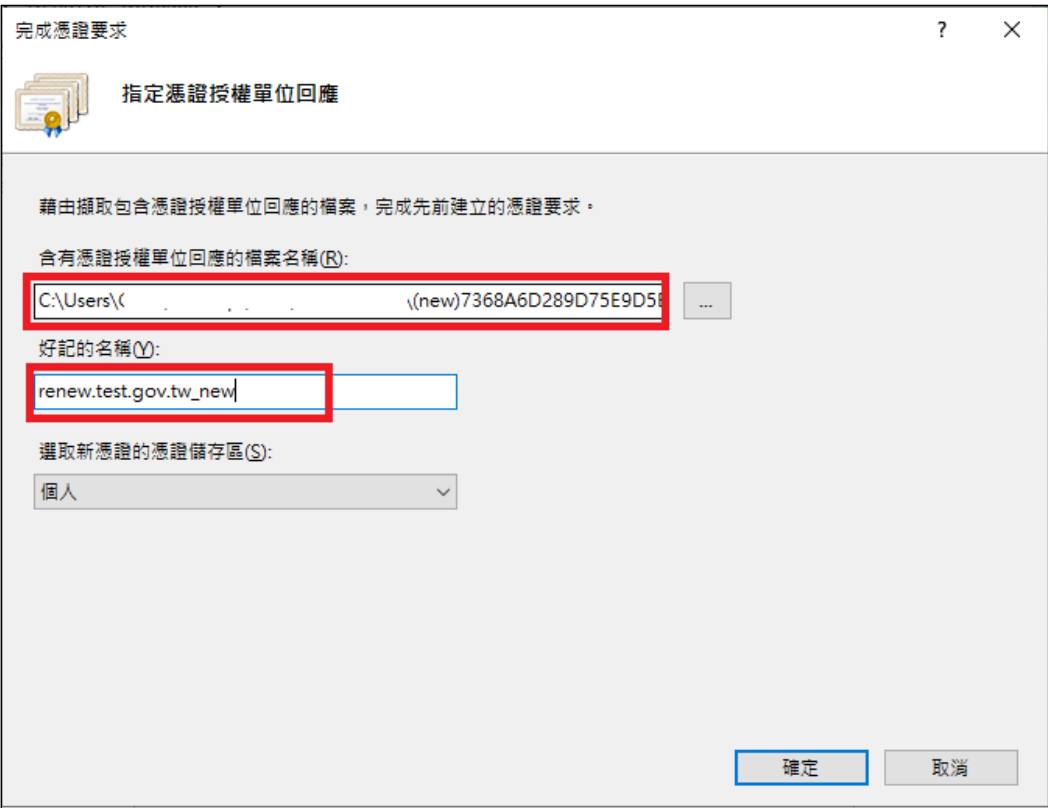

(4) 按「確定」,出現完成憑證要求的畫面,多一條新憑證列表。(請重新 整理確認憑證沒有消失,將憑證點2下開啟確認是否有其對應的私 鑰。)

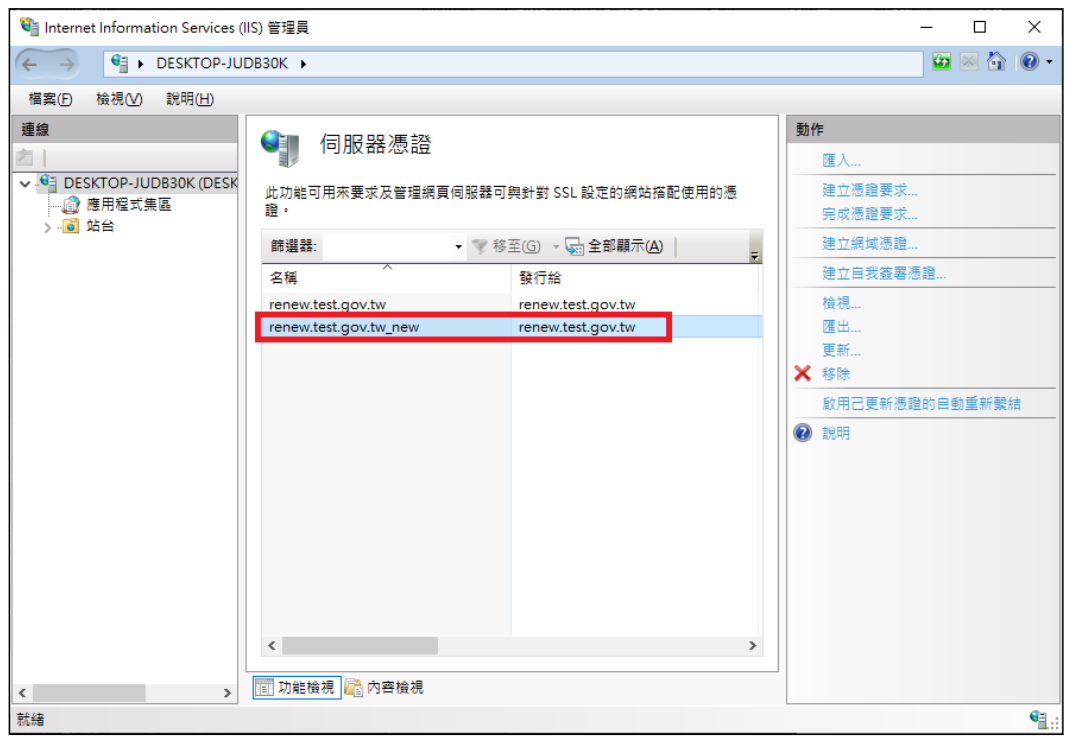

- 4. 將與私鑰結合的新憑證匯出並匯入至原主機,於 IIS 站台繫結選取新憑證即 可。
	- (1) 匯出新憑證請參考第 1 點操作步驟(p.7 至 p.8)
	- (2) 匯入新憑證請參考第 2 點操作步驟(p.9 至 p.14)
	- (3) 至原主機開啟「Internet Information Services (IIS)管理員」,點選要安裝 的站台,本手冊以(Default Web Site)進行說明,選擇「繫結」。

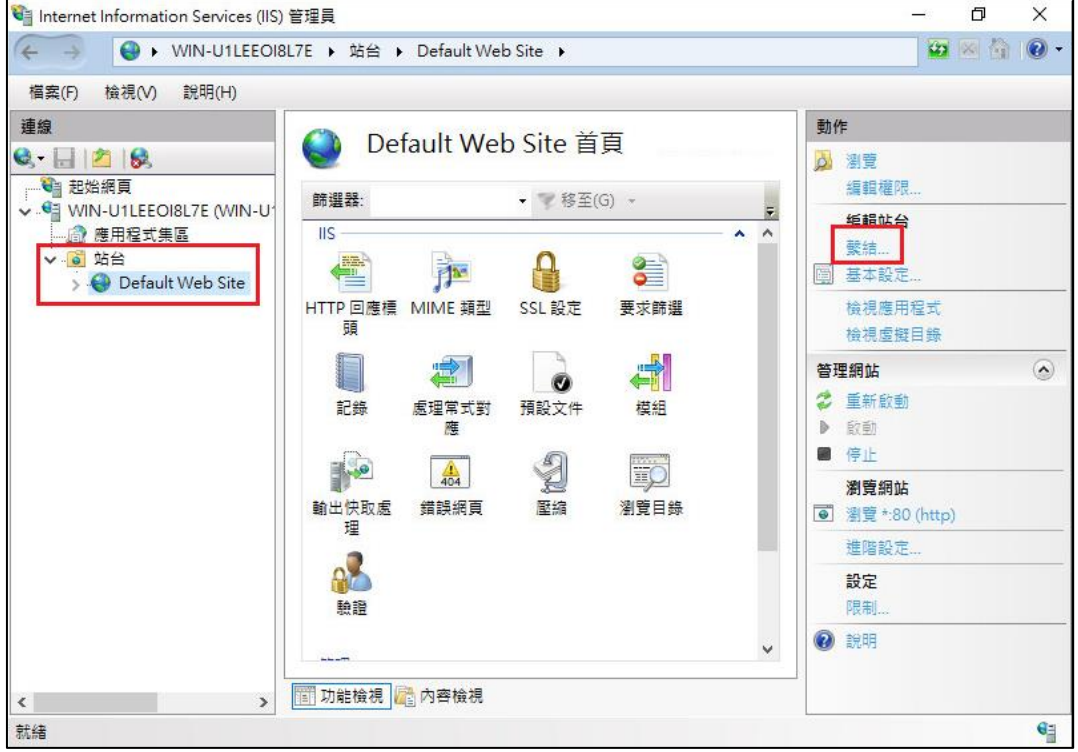

(4) 選擇已存在的 https 443 連接埠,點選「編輯」。

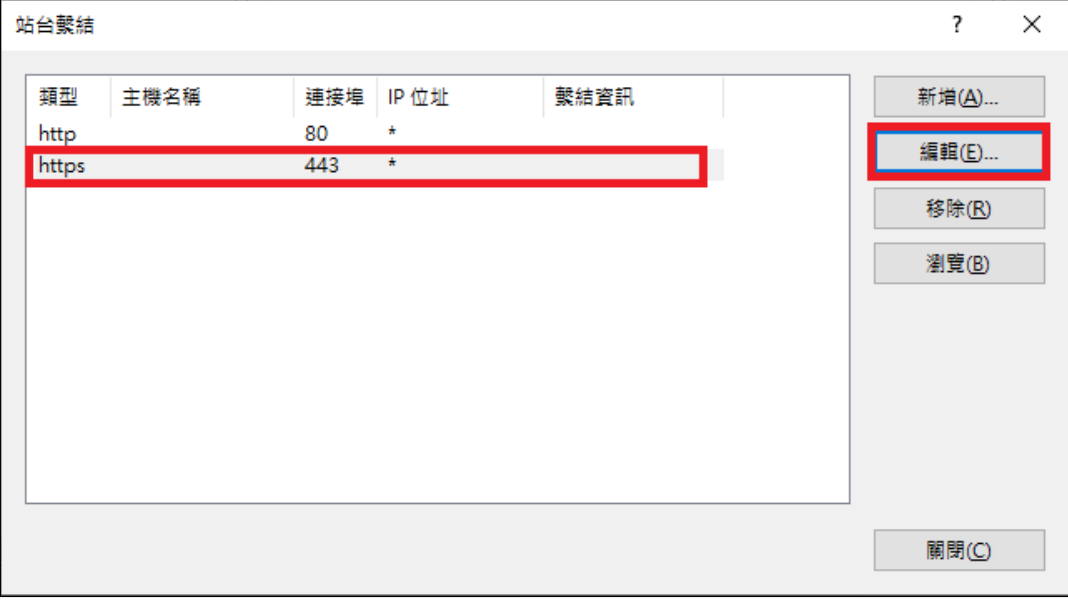

(5) 重新選擇要安裝在此站台新的 TLS 憑證。

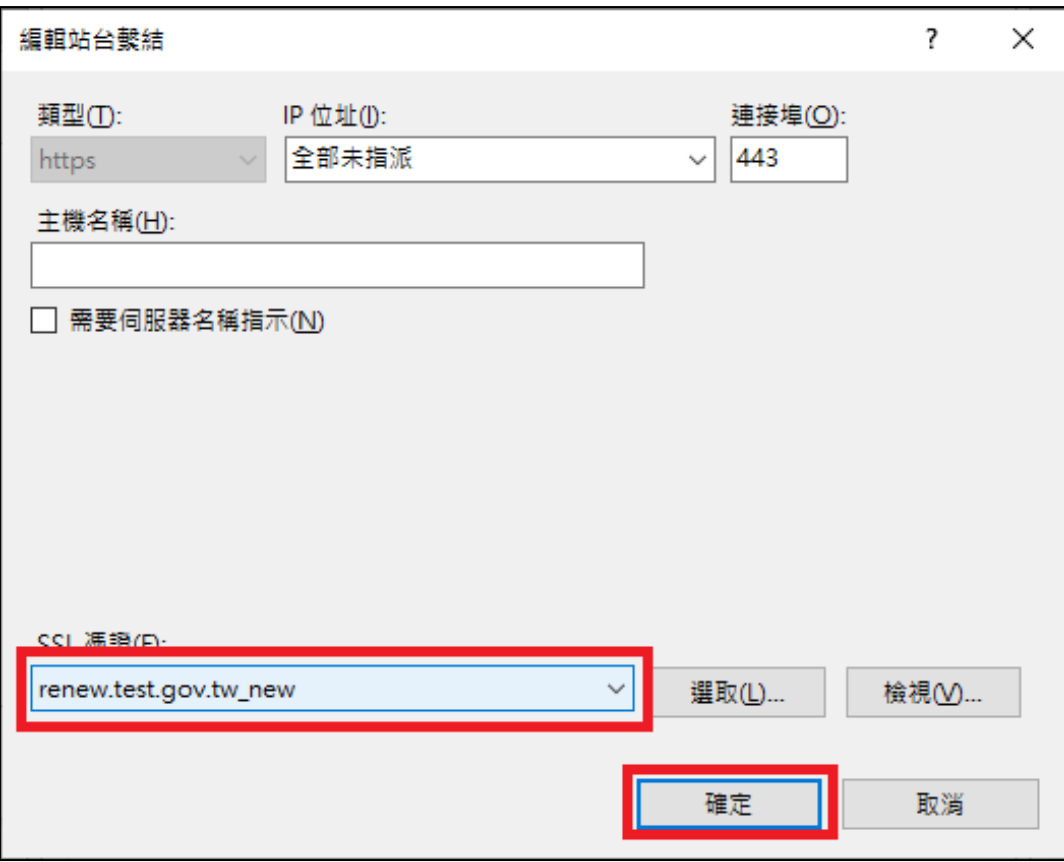

## <span id="page-18-0"></span>網站伺服器:Apache

1. 將憑證由 DER 格式轉換為 Base64 格式。

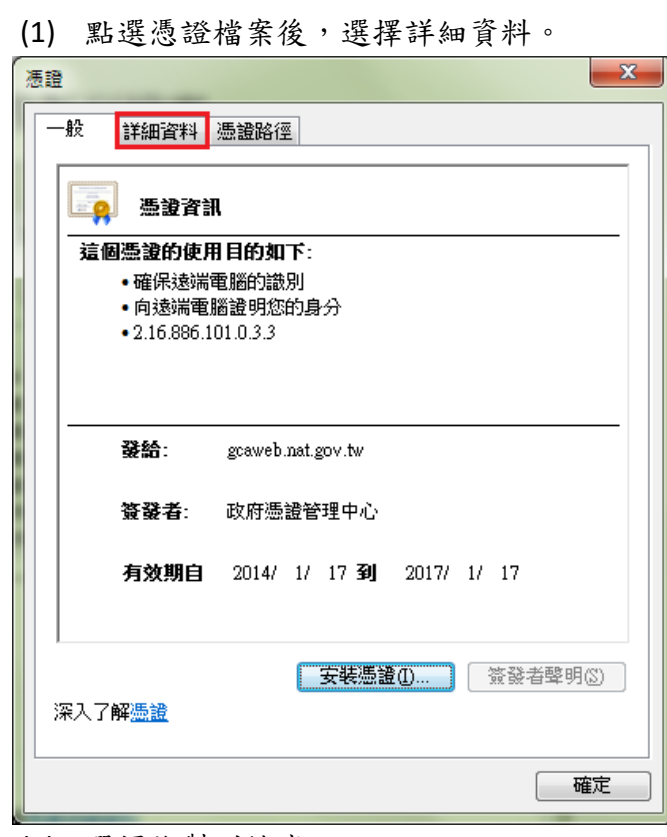

(2) 選擇複製到檔案。

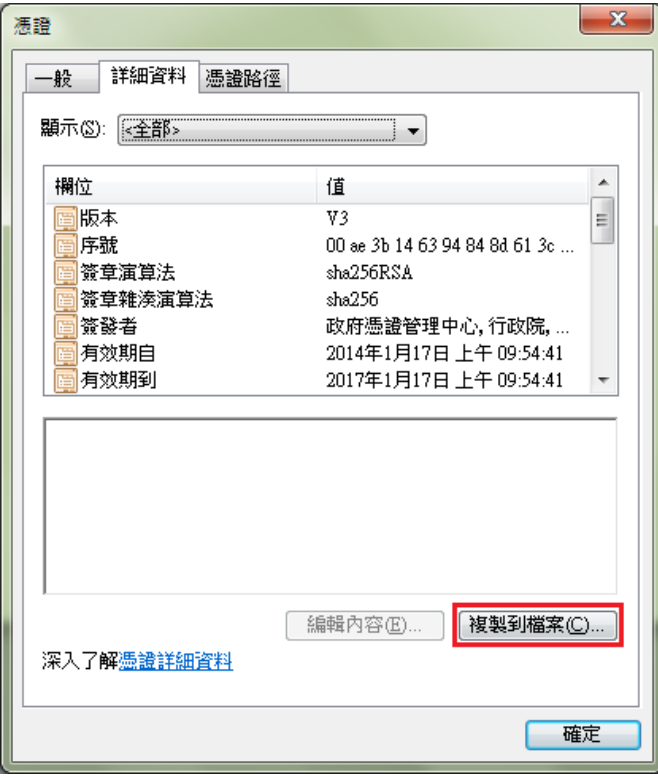

(3) 點選下一步。

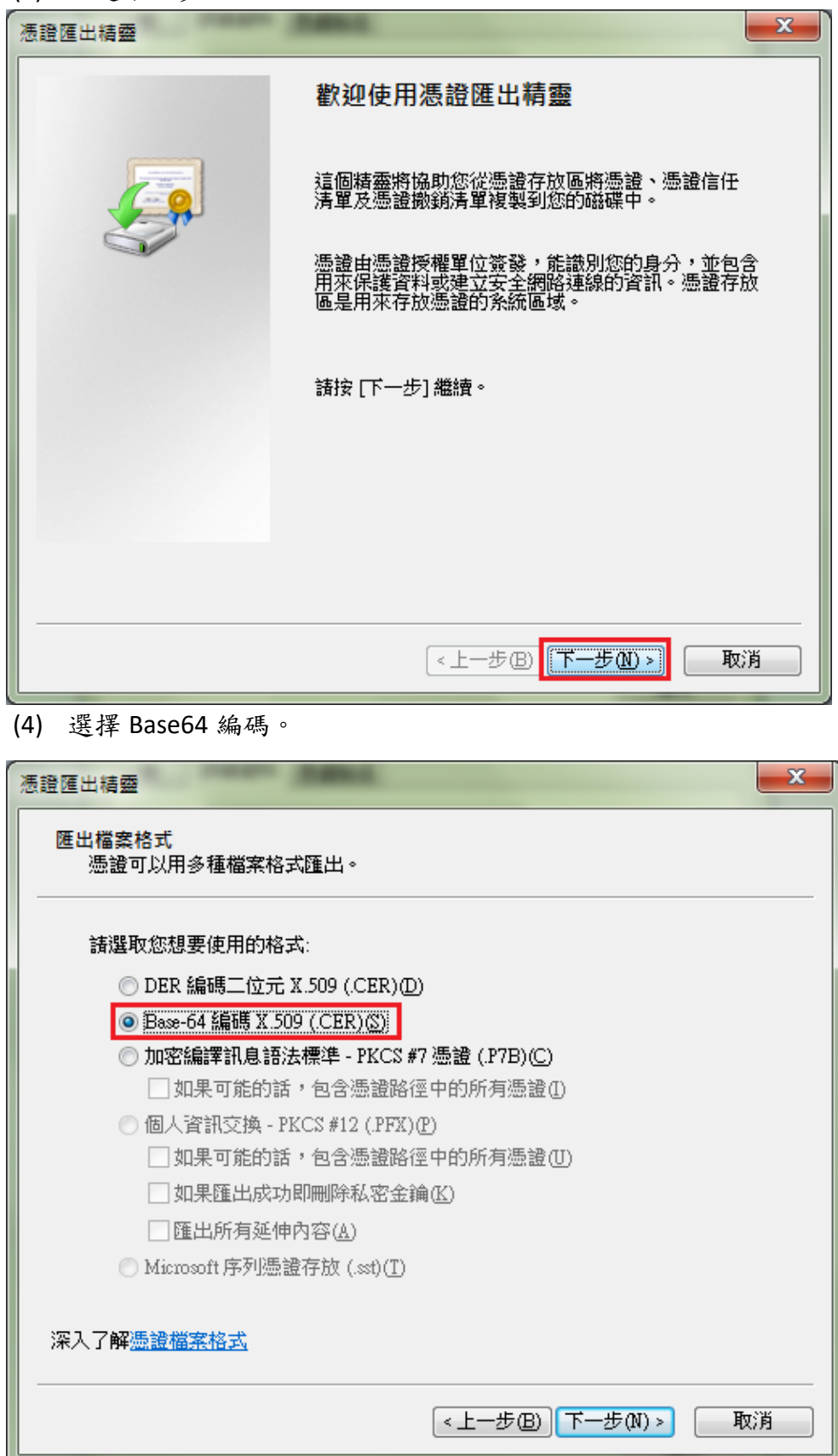

(5) 輸入檔案名稱。

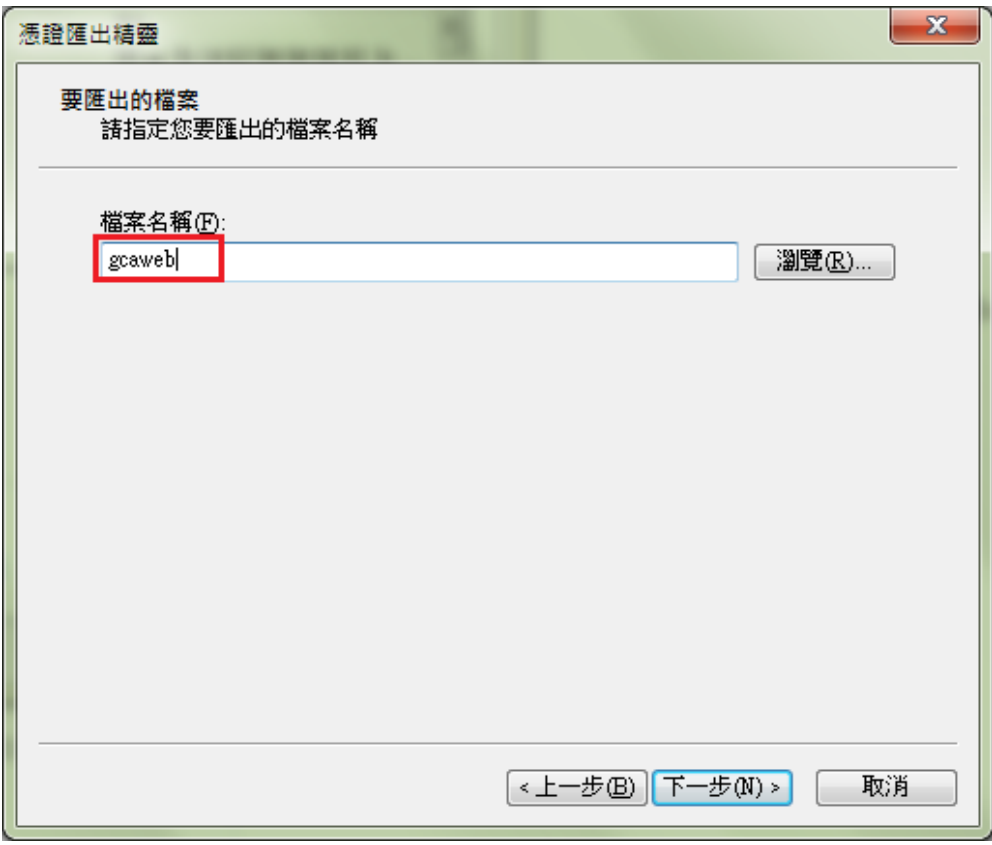

- (6) 完成轉換。
- 2. 以文字編輯器開啟 Base64 格式憑證,並與原憑證設定檔中的 TLS 憑證更換。
	- (1) 若 Apache 版本 < **2.4.8**,請參考以下步驟操作
		- i. 利用文字編輯器開啟 httpd-ssl.conf, 檔案可能位置為<apache 安裝路徑>\conf\extra\ 目錄下。 修改以下參數並存檔 SSLCertificateFile:伺服器憑證(\*.crt)檔案 路徑。
	- (2) 若 Apache 版本 >= **2.4.8**,請參考以下步驟操作
		- i. 利用文字編輯器開啟 httpd-ssl.conf,檔案可能位置為<apache 安裝路徑>\conf\extra\ 目錄下。
		- ii. 利用文字編輯器開啟原指定的憑證檔(範例為 sever.crt), SSLCertificateFile 參數指定之位址。

```
SSLCertificateFile "/export/httpd-2. /certs/gca server.crt"
SSLCertificateKeyFile "/export/httpd-2. /certs/gca server.key"
```
iii. 將憑證檔內容最上面的原 TLS 憑證,更換為步驟 1 轉換成 Base64 格式的新 TLS 憑證內容,可參考下圖。

| 9KmS6KznEVKBRq7/w3SouQznO0wRGcS8TxOSvIkWfMDmeU2O8lkvqMmDLbiLxpya<br>W4cljrcgcgMqe3JzJSbN5rZBqgnQseAnV0HktCrs9MDig3Sd7yLpSrgLJIdlPvnI |            |
|----------------------------------------------------------------------------------------------------|------------|
| <b>VA</b> ==                                                                                                    | 更換為新的TLS憑證 |
| -----END CERTIFICATE-----                                                                                                    |            |
| subject=/C=TW/O=\xE8\xAl\x8C\xE6\x94\xBF\xE9\x99\xA2/CN=\xE6\x94\xBF\xE5\xBA\x9C\xE4\xBC\x                                           |            |
| issuer=/C=TW/O=Chunghwa Telecom Co., Ltd./CN=ePKI Root Certification Authority - G2                                                  |            |
| -----BEGIN CERTIFICATE-----                                                                                                    |            |
| MIIGtjCCBJ6gAwIBAgIRAJ1tX+mt4Wzcjs2/7bFKMpUwDQYJKoZIhvcNAQELBQAw                                                                     |            |
| YzELMAkGAlUEBhMCVFcxIzAhBgNVBAoMGkNodW5naHdhIFRlbGVjb20gQ28uLCBM                                                                     |            |
| dGQuMS8wLQYDVQQDDCZlUEtJIFJvb3QgQ2VydGlmaWNhdGlvbiBBdXRob3JpdHkg                                                                     |            |
| LSBHMjAeFw0x0TA3MTkwNjQ2NDVaFw0zMTA4MTkwNjQ2NDVaMFqxCzAJBqNVBAYT                                                                     |            |
| AlRXMRIwEAYDVQQKDAnooYzmlL/pmaIxNTAzBqNVBAMMLOaUv+W6nOS8uuacjeWZ                                                                     |            |
| gOaVuOS9jeaGkeitieeuoeeQhuS4reW/gyAtIEcxMIICIjANBgkghkiG9w0BAQEF                                                                     |            |
| AAOCAg8AMIICCgKCAgEAwg5R4LGoDj+mZIXmcHmRYv501jsSLIm7EoX/KAt74uN2                                                                     | 憑證串練內容不動   |
| yDR436V2EWkFeWhD+TS4sx2/3JCRW+KE+IX8NYBKjsWuK9OMY4Gu4FEWJpBulXCW                                                                     |            |
| YjTPKyhHdEhDpxRxv91q32k68XqK7j2U5sEzCPx13QjkH7qc/Mo5BFiro8YsYAfx                                                                     |            |
| gCoa/rZFEsXyZKXRJeIDw7t+iPxVy2cbQ0uNlo09670LGoOVzYVkYABv3IwZo+JR                                                                     |            |
| tj+j7rLjB7xQKYmfJOA2Jc96yPm6li7zHrIQYfohGPdANmwR9opNNqYOo+LtsIYo                                                                     |            |
| t3/cLp9YgAaiGdrAiKrbbEVkYH+zKzAHolf5mPBn+h3OElYfygESitWRBp2bwfOG                                                                     |            |
| JwAYseTuorQHpyQpslGGcn9vcfnLhvLxa3DMrCAvSJb3SvHCyqahQz0KR0IPcu+V                                                                     |            |
| LW3icaqlbJausGIGYqp8VSN6FJ0pgmYdbunBLYclv23VvjmVMl+xNJoaSFEUscmS                                                                     |            |
| qA4CuYANhkWSANk8HI9rNbvmzuyWhSv7tUXY6UB67mHp4ypGcKYbXrjiKqahv6QL                                                                     |            |
| UEb7S8FD71Ds75F2vMeO4O77i6joBs/L2E6WZJvSronzJCXL0IwmpYaOAsoFOf0e                                                                     |            |
| GVsPBVKn+z4Bq0WA0+r7plfWofDbUGmx92un++rWhoDXrma+odubNlXjlRjlL3sC                                                                     |            |
| AwEAAaOCAW4wggFqMB8GAlUdIwQYMBaAFHJbuqpyOO4lkCSllCL6CYjKiwr7MB0G                                                                     |            |
| AlUdDgQWBBTW6y2dYf4ru3CILrgHsVmw9IMiajAOBgNVHQ8BAf8EBAMCAYYwPAYD                                                                     |            |
| VR0fBDUwMzAxoC+gLYYraHR0cDovL2VjYS5oaW5ldC5u2XQvcmVwb3NpdG9yeS9D                                                                     |            |
| UkwyLONBLmNybDCBggYIKwYBBQUHAQEEdjBOMDsGCCsGAQUFBzAChi9odHRwOi8v                                                                     |            |
| ZWNhLmhpbmV0Lm51dC9yZXBvc210b3J5L0N1cnRzL2VDQUcyLmNydDA1BggrBgEF                                                                     |            |
| BQcwAYYpaHR0cDovL29jc3AuZWNhLmhpbmV0Lm5ldC9POlNOL29jc3BHMnNoYTIw                                                                     |            |
| EgYDVR0TAOH/BAgwBgEB/wIBADAiBgNVHSAEGzAZMA0GCysGAQQBgbcjZAADMAgG                                                                     |            |
| BmeBDAECAjAdBgNVHSUEFjAUBggrBgEFBQcDAQYIKwYBBQUHAwIwDQYJKoZIhvcN                                                                     |            |
| AQELBQADggIBAEyrsJ9vUi6nEfwO0vgAoFefXpCRF+uDsmG/8F6OV9VRnbtzBwaz                                                                     |            |
| HbxVmaBvDRVofLfoXWr+Nd8dd3BXVUNxemNrkZa8Hdqdv4s8yFbRs0W6fRTWkhCc                                                                     |            |
| c39RpQtSeV7kyxCPlrMTYRSqCA9F+FcDMLXJIzZrzl7Tn6guIyqcfZv6sRN7CbbT                                                                     |            |
| xYKSc0JX4t26WGFun2zLjzH8kx1TZ457TE4yyj1loSZdgiWL6Hz71+nbTe6WqPVV                                                                     |            |
| m4am2AAmaQaLGncsGLasl7PIHx9Nc4sy7KdOMTc5r0BPCGhAiJ6ueQ6aVd49pra7                                                                     |            |
| BDIqFMA7Myy4pXRYfqFnjq9RuROWYiIluzLNUSxlaFtTMUVQnWjJxnlXlBDLX9L4                                                                     |            |
| OAxTOvdbtcNNSlGK+WlcWiYdTOWF4HTu5pvdUn/+8yVE4E7MPb0vGuxv3SllQG6J                                                                     |            |
| tVPuHkX6BGqRXHo253gY77HZU0g3g9qVs9UaZjWS5UTcqdgLmmOQnH7USaJ9/4rX                                                                     |            |
| Ru/P8IWMPG2s6tvldRVQV5xfq2lPQ4y53ytVd0+/lp0L743+lAjnOw0I8t9QxP6c                                                                     |            |
| 2ti+oo43rxM8YE3etVLQBeWsmJc00GOWa/XmFACsy8Lkctx0QScAAYwCfB2accfx                                                                     |            |
| j9hEXlc6MAeVUVp04YJx4dtjoIFTFIl/MFX+FkxMq4Fs6k+mxSm7tNvv                                                                             |            |
| -----END CERTIFICATE-----                                                                                                    |            |
| subject=/C=TW/O=Chunghwa Telecom Co., Ltd./CN=ePKI Root Certification Authority - G2                                                 |            |
| issuer=/C=TW/O=Chunghwa Telecom Co., Ltd./OU=ePKI Root Certification Authority                                                       |            |
| ---- BEGIN CERTIFICATE -----                                                                                                    |            |
| MIIHeDCCBWCqAwIBAqIQO+7qkY6Ihq1GD+iukQycujANBqkqhkiG9w0BAQsFADBe                                                                     |            |
| MQswCQYDVQQGEwJUVzEjMCEGAlUECqwaQ2hlbmdod2EqVGVs2WNvbSBDby4sIEx0                                                                     |            |

iv. 將修改後的 TLS 憑證檔案存檔,檔案放置路徑跟原本 SSLCertificateFile 參數相同。

3. 重新啟動 Apache Server。

<span id="page-22-0"></span>網站伺服器:Tomcat

- 1. 請直接於原憑證安裝的 Keystore 重新匯入新憑證即可。
	- (1) 確認 PrivateKeyEntry 的 alias name

在 %JAVA\_HOME%\bin 目錄下執行

#### *keytool -list -keystore <keystore* 檔案所在路徑*>*

- 待出現 Enter keystore password: 請輸入密碼。
- 找到 PrivateKeyEntry 對應的 alias name, 範例為 tomcat

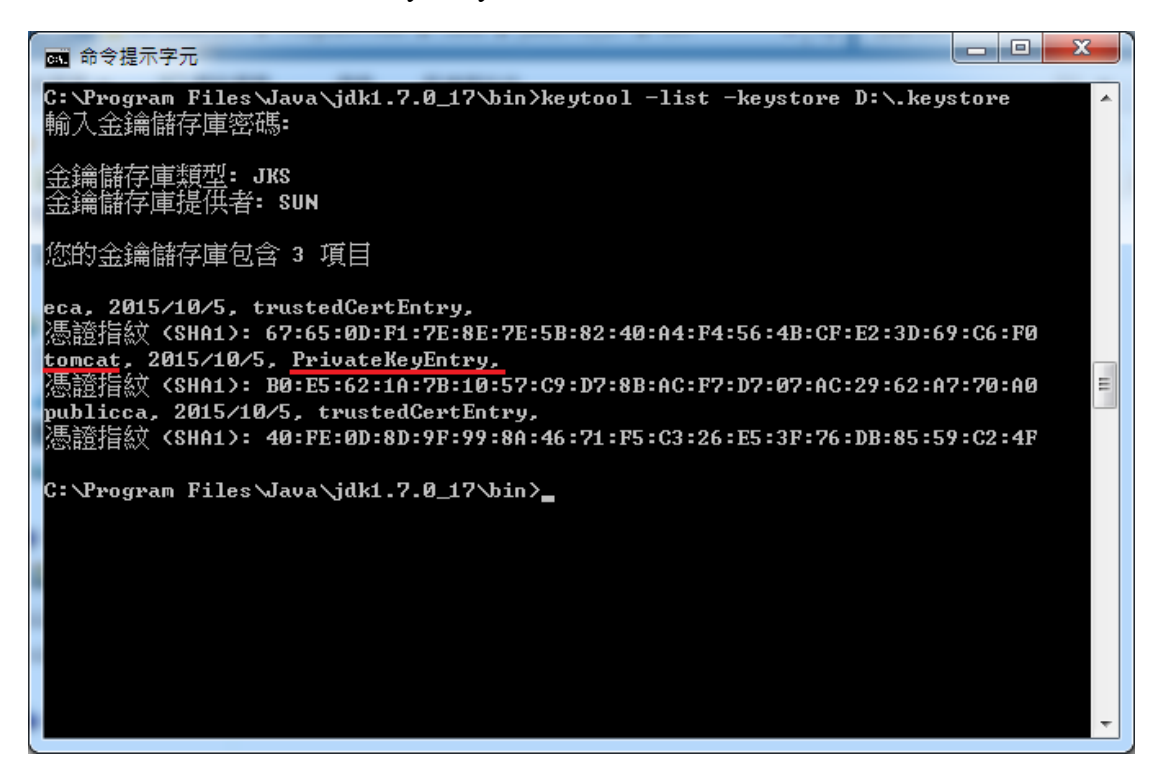

- (2) 匯入新的 TLS 伺服器應用軟體憑證。 在 %JAVA\_HOME%\bin 目錄下執行 *keytool -import -alias <PrivateKeyEntry* 的 *alias name> -file D:\(*憑證名 稱*.cer) -keystore <keystore* 檔案所在路徑*>*
	- 待出現 Enter keystore password:請輸入密碼。
- 若直接於 Keystore 安裝新憑證有問題,也可參考以下方式安裝新憑證。
- 1. 先執行以下指令得到 keystore(jks 檔)裏含有私鑰(PrivateKeyEntry)的 alias name

**keytool -list -keystore tomcat.jks**

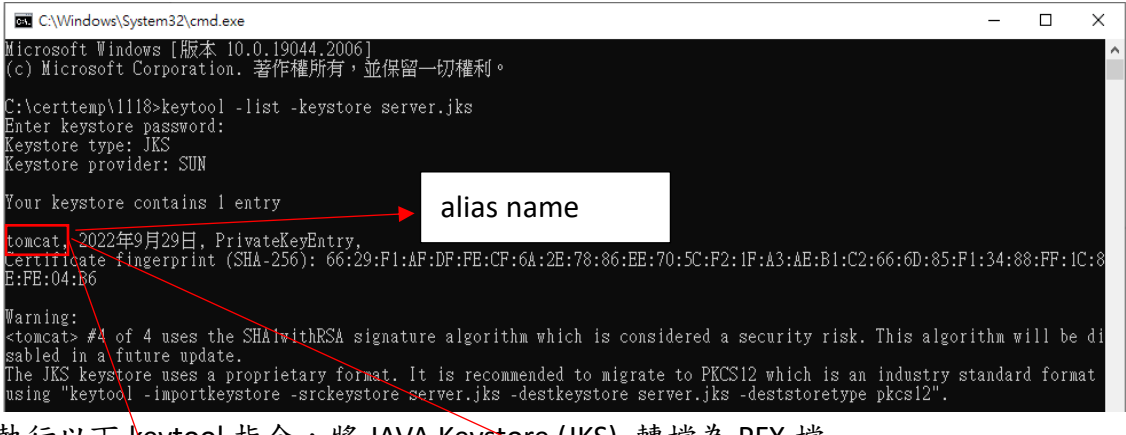

2. 執行以下 keytool 指令,將 JAVA Keystore (JKS) 轉檔為 PFX 檔

**keytool -importkeystore -srckeystore tomcat.jks -destkeystore server.pfx srcstoretype jks -deststoretype pkcs12 -srcalias tomcat**

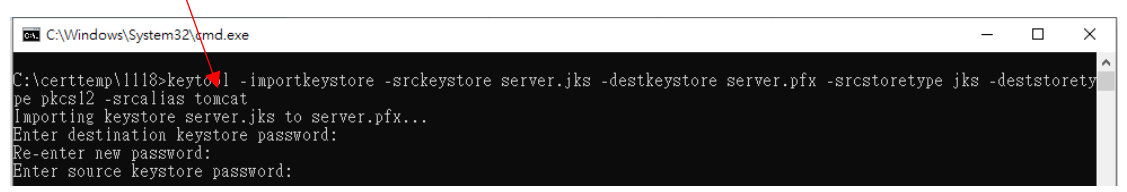

3. 得到 PFX 檔案(範例為 server.pfx)後,再到有安裝 openssl 的電腦執行下面的指 令,這樣就會得到私鑰 server.key

**openssl pkcs12 -in server.pfx -nocerts -nodes -out server.key**

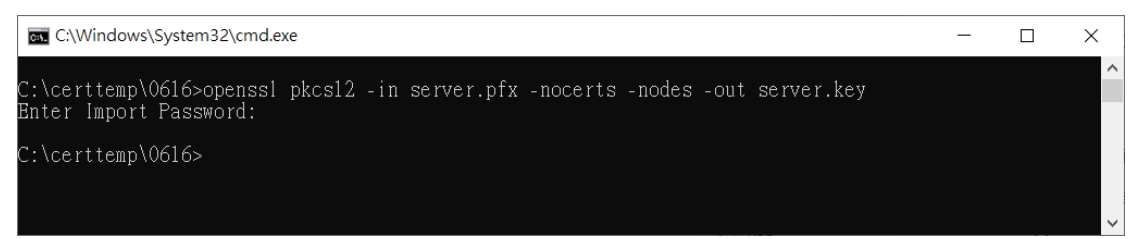

4. 重新至以下連結下載憑證串鏈檔,再依後續步驟執行

#### **https://gtlsca.nat.gov.tw/download/GTLSCA\_All.zip**

5. 重新至 GCP 網站下載已簽發憑證,並命名為 install.crt,並依以下指令將 DER 格式憑證轉換為 B64 格式憑證,此處刻意將另存的 Base64 格式憑證命名為 install\_B64.crt

#### **openssl x509 -inform der -in install.crt -out install\_B64.crt**

6. 以文字編輯器開啟 install B64.crt,並將憑證串鏈檔 GTLSCA All.zip 解開之所 有憑證依下列順序以文字編輯器開啟,並全選貼至 install B64.crt 後存檔,檔 案大小約 11kb,此時 install B64.crt 即具備所有中繼憑證。

### 憑證順序由上而下為 **install\_B64.crt -> GTLSCA.crt -> eCA1\_to\_eCA2-New.crt -> ROOTeCA\_64.crt**

\*linux: cat install\_B64.crt GTLSCA.crt eCA1\_to\_eCA2-New.crt ROOTeCA\_64.crt > server.crt, 再將 server.crt 改名為 install\_B64.crt 以進行後續步驟

7. 將憑證及私鑰依以下步驟再次轉換為 pfx 格式

#### **openssl pkcs12 -export -in install\_B64.crt -inkey server.key -out install\_B64.pfx**

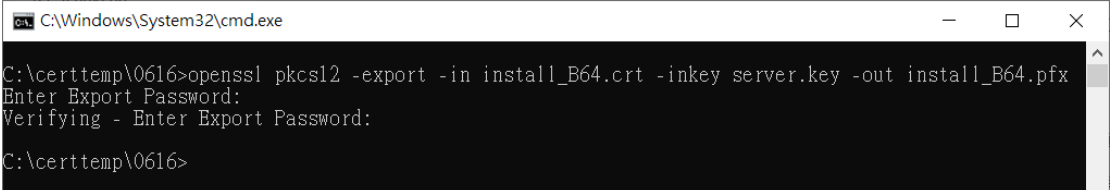

 $\sim$ 

8. 將 pfx 轉換為 jks 格式

(1) 先以底下指令得到 pfx 檔私鑰(PrivateKeyEntry)的 alias name(下圖紅框處)

#### **keytool -list -keystore install\_B64.pfx -storetype PKCS12**

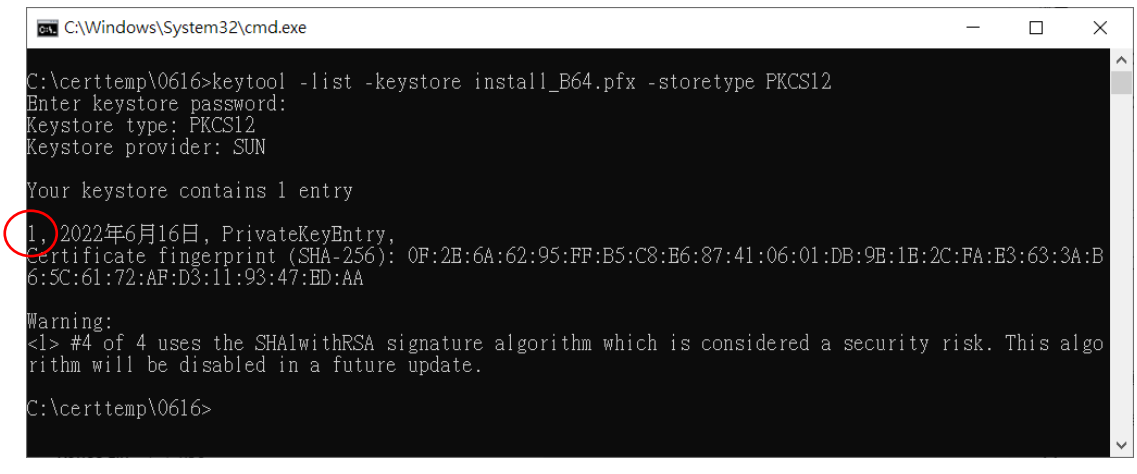

(2) 依前述得到的 alias name 填入下列指令,以將 pfx 轉檔為 install.jks(alias name 為 tomcat,可自行替換)

**keytool -importkeystore -srckeystore install\_B64.pfx -destkeystore install.jks -**

**srcstoretype pkcs12 -deststoretype jks -srcalias 1 -destalias tomcat**

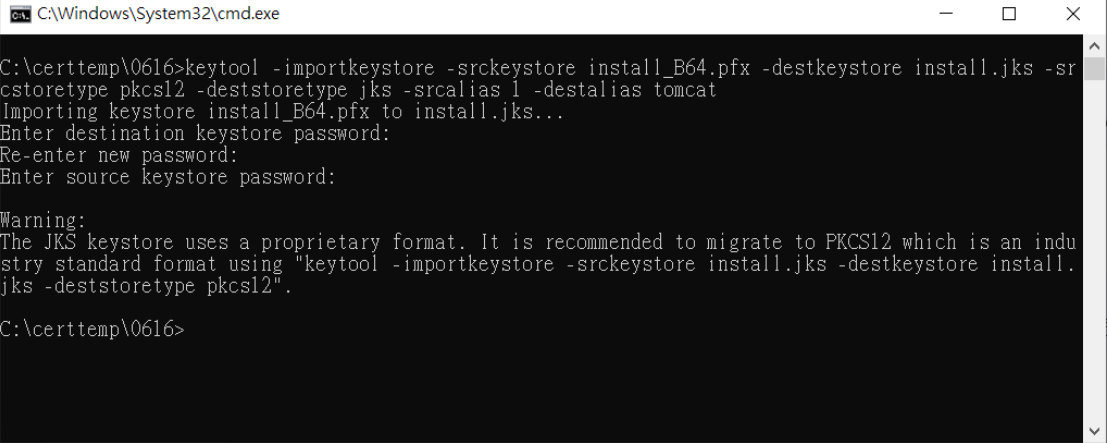